# **Turnitin** 簡介

Turnitin 是一種防止學術抄襲的檢查工具,可幫助教學人員評估學生作業及論文的 原創性。其做法是以提交的文件為依據,透過與網路文獻資源及Turnitin 本身所擁有 的數據庫來進行檢查。可自動計算出與本文有相似文字(片段)的百分比率,挑出該 段內容及可能的原始出處、提供作者在論文發表前再確認一次文獻內容品質,檢視 引用文獻是否有所遺漏。

# 國立臺灣大學如何提供 **Turnitin** 服務

本校透過教育部「臺灣學術電子書暨資料庫聯盟論文比對系統補助共享子計畫」,於 2022-2024 年間得以原本採購 [iThenticate](https://www.cc.ntu.edu.tw/chinese/epaper/0034/20150920_3402.html) 服務之方案,同時享有使用 Turnitin 之 權限。

相較於 iTehnticate,Turnitin 之功能設定以檢查作業原創性為主要目的,加上其可與 NTU COOL 使用之 Canvas LMS 串接, 因此決議將 Turnitin 整合進入 NTU COOL ,提供本校生師生透過校內教學平臺使用此服務。教師可自由選擇是否於課程作業 中使用 Turnitin 服務,學生亦可清楚分辦課程作業是否使用 Turnitin 做為檢查工 具。串接 Turnitin 將不會影響 NTU COOL 原有之服務。

雖然 Turnitin 以檢查作業原創性為主要設計,但若本校學生有檢查學術論文原創性 之需求,亦可透過指導教授於 NTU COOL 開設專題研究、論文指導等課程,於課程 中建立例如「論文初稿」之作業後,學生透過上傳作業的方式進行學述論文原創性之 檢查。

最後,由於 Turnitin 與 NTU COOL 相容性之議題,以及考量 Turnitin 繁體中文版翻 譯尚未完善、可能引起使用者操作上之困惑,目前以提供英文原版之介面為原則。 使用方式詳見以下說明。

# 使用者支援說明

- 如何在 **NTU COOL** 上使用 **Turnitin**: NTU COOL 團隊:[ntucool@ntu.edu.tw](mailto:ntucool@ntu.edu.tw) ; (02) 33663367#580
- **Turnitin** 設定、相似性比對機制、原創性報告解讀: 智泉國際: [service@igrouptaiwan.com](mailto:service@igrouptaiwan.com); (02) 2571-3369
- **Turnitin FAQ:**

<https://www.igroup.com.tw/turnitin-feedback-studio/faq/>

# 教師如何於 **NTU COOL** 中使用 **Turnitin**

# 本校教師毋需額外申請 Turnitin 帳號,直接透過 NTU COOL 使用功能即可。

## 第一步:進入**NTU COOL**【作業】功能,點選【**+**作業】

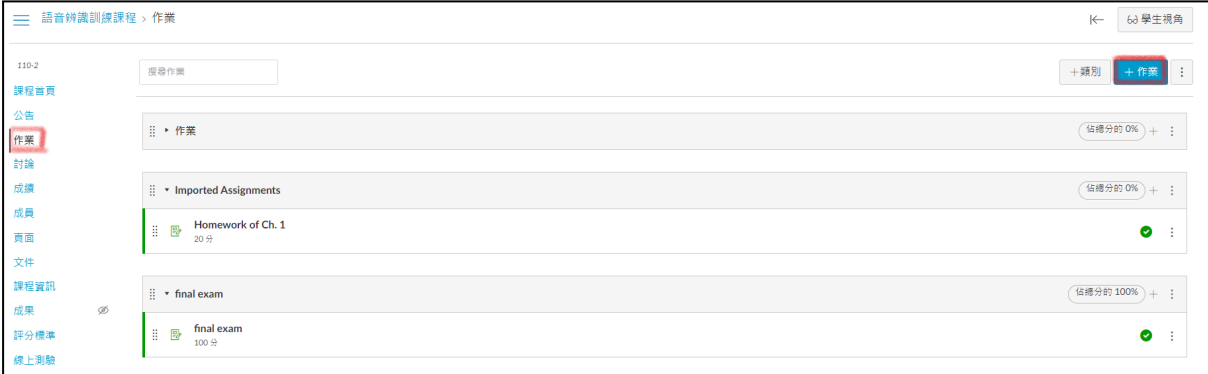

### 第二步:將 **NTU COOL** 作業繳交方式設為**Turnitin**

於【繳交方式】的地方,選擇【外部工具】,並按下【尋找】。 接著選擇【Turnitin LTI】後,按下確定。

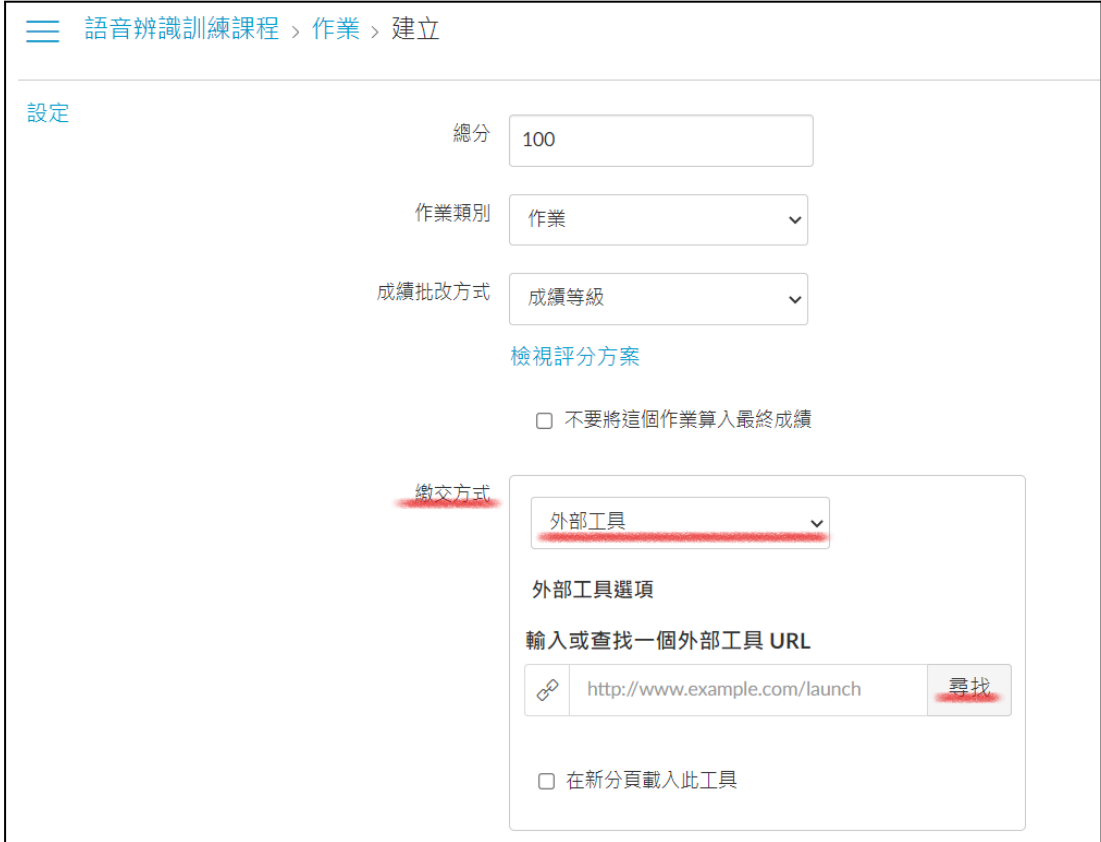

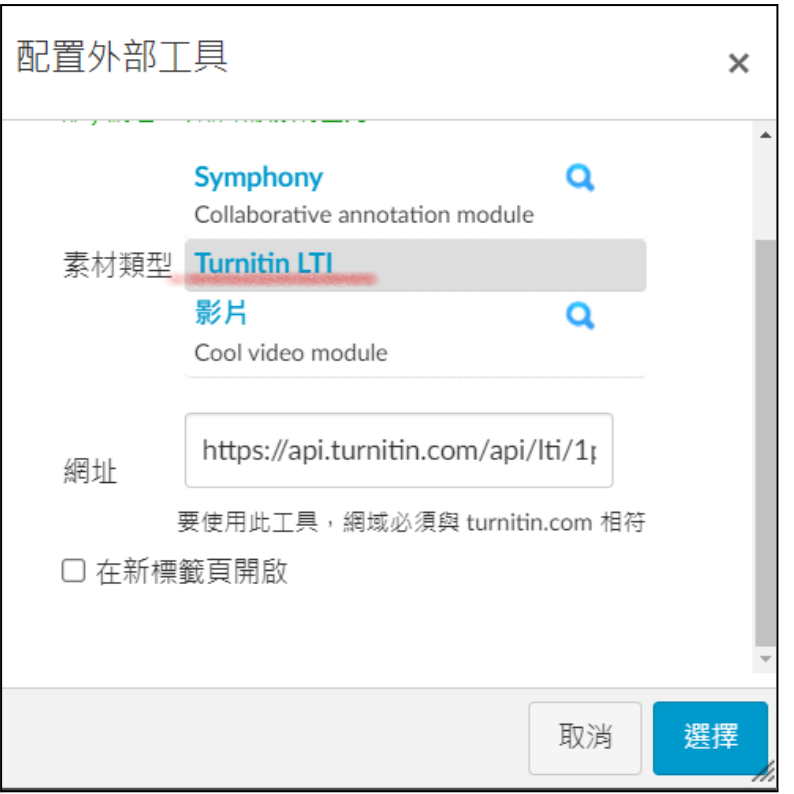

## 第三步:完成作業設定後,進入 **Turnitin** 操作畫面。

繼續完成其他作業設定後,按下【儲存】,即可進入Turnitin設定畫面。

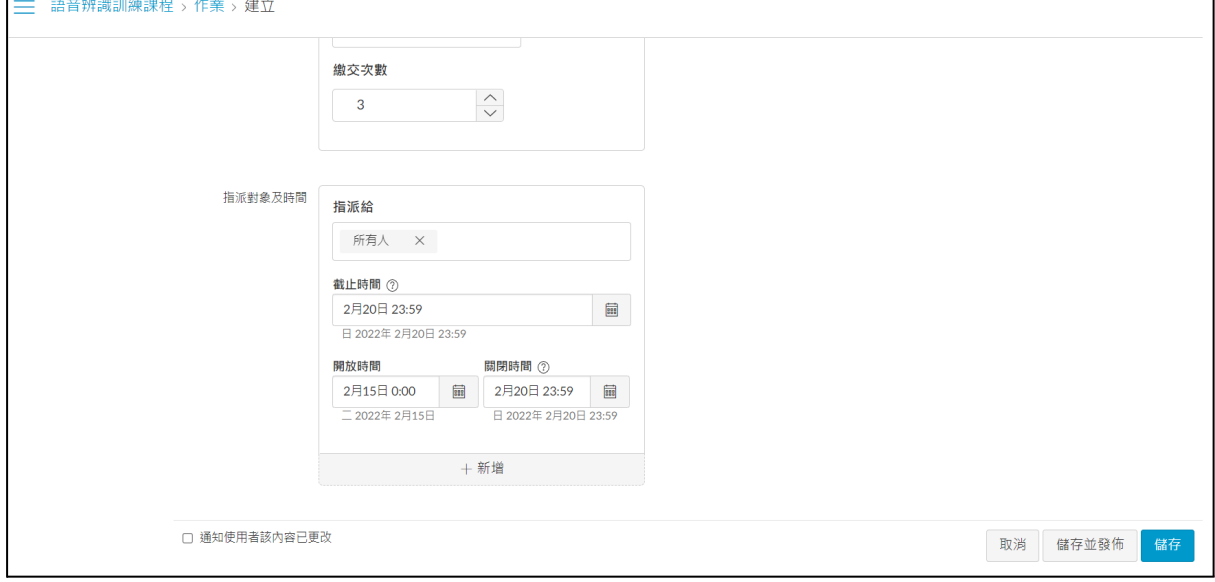

V1.0 2022/02/16

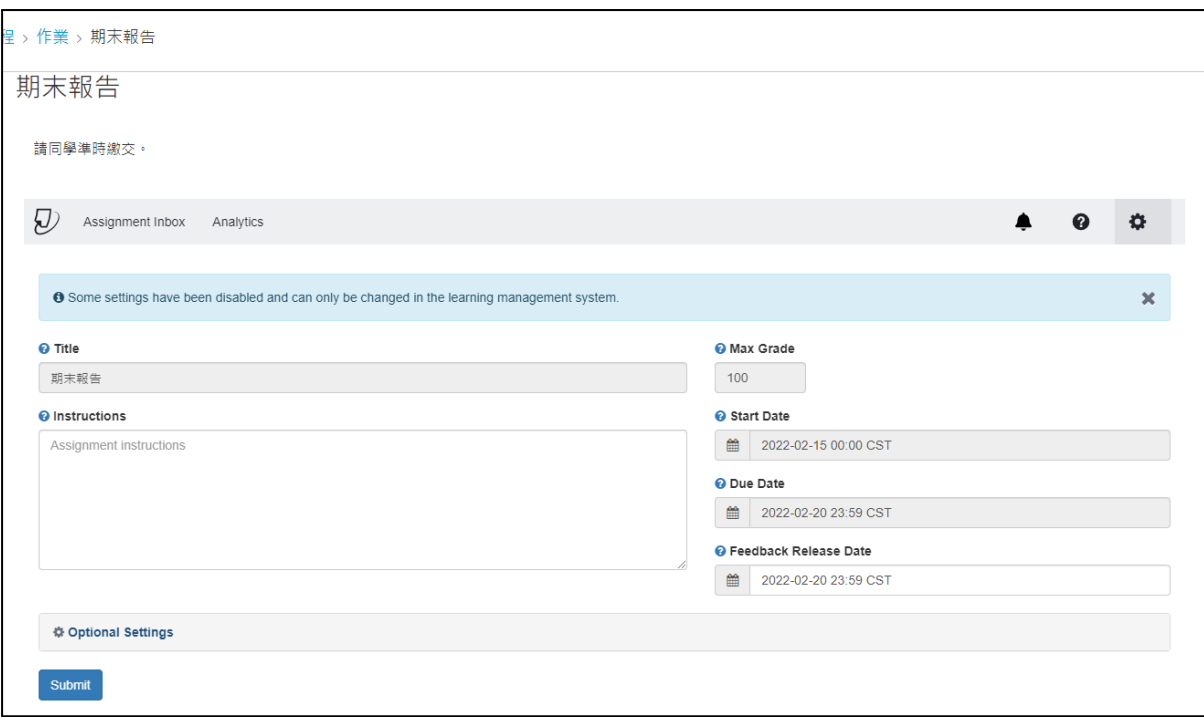

## 特別提醒,如為第一次使用 Turnitin 工具,在作業設定畫面按下 【儲存】後,可能跳出 Turnitin Error 畫面。

turnitin $\sqrt{ }$ 

#### **Turnitin Error**

Sorry, we could not process your request.

Due to inactivity, your session has expired. To continue using Turnitin, please fully close and re-enter this assignment. Refreshing your browser will not resolve this issue.

Copyright © 1998-2022 Turnitin, LLC. All Rights Reserved.

Helpdesk<sup><sup>O</sup></sup>

### 此時退出畫面、再重新進入作業,即可進入 Turnitin 使用者授權 畫面。同意授權後即可開始使用。

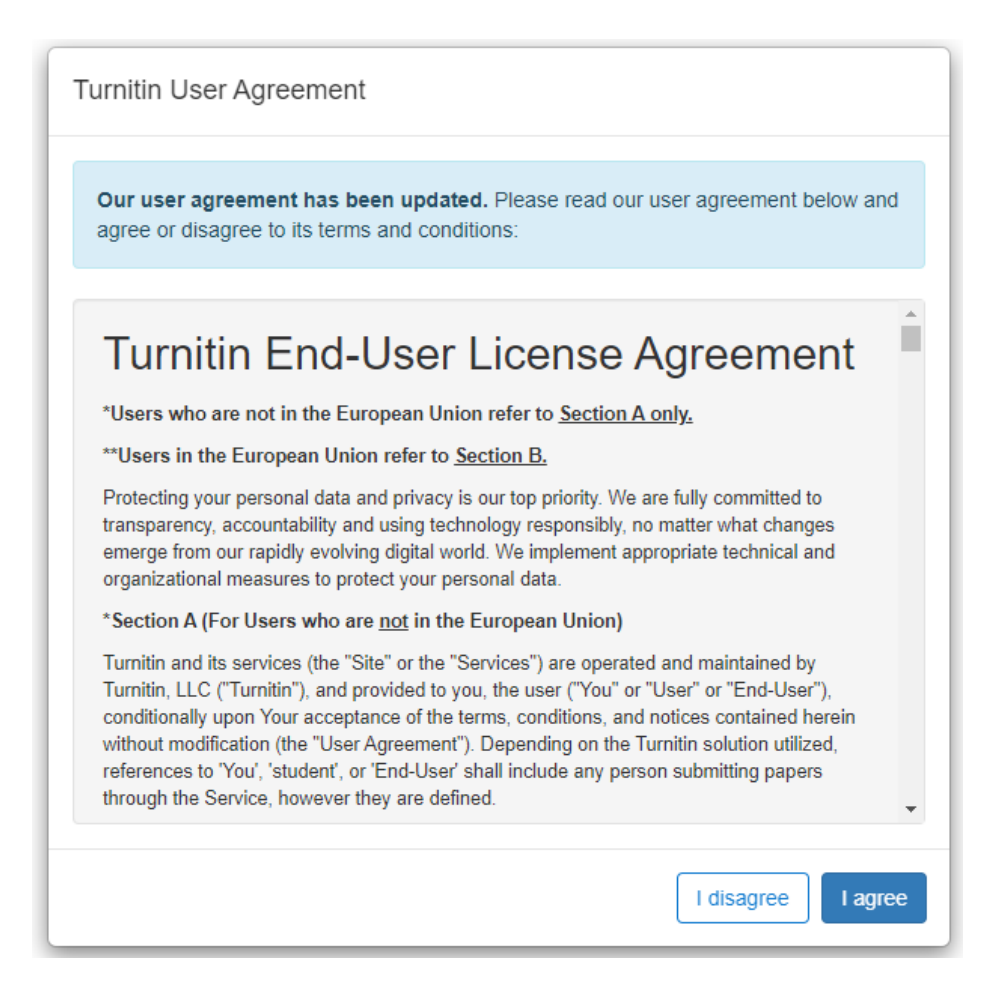

### 第四步:進行 **Turnitin** 設定

在【Assignment Inbox】畫面,點下齒輪符號,接著點選【Optional Settings】即可進行 Turnitin 相關設定。

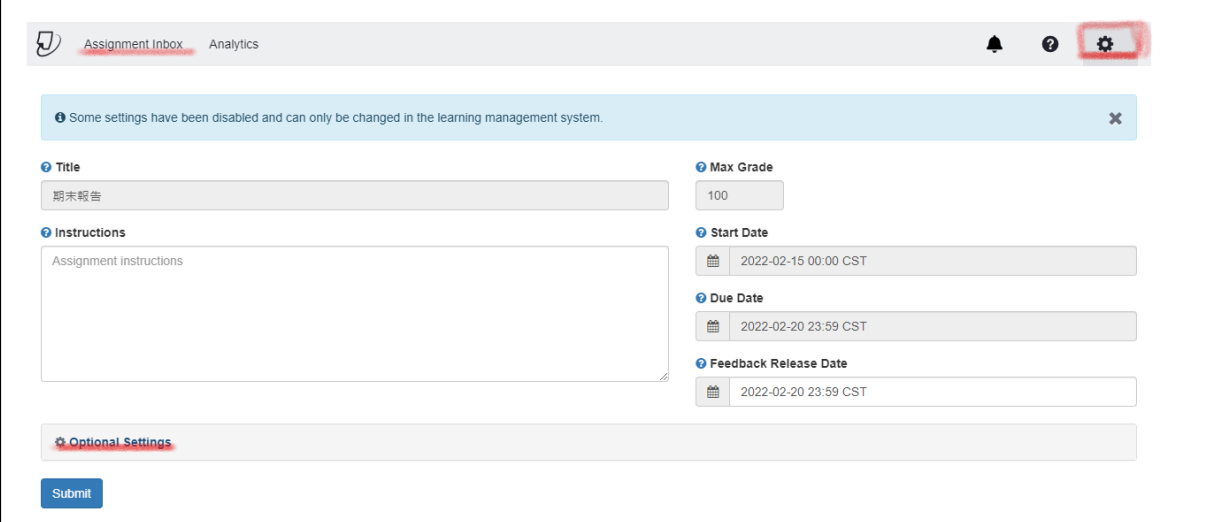

#### 繳交設定 **Submission Settings:**

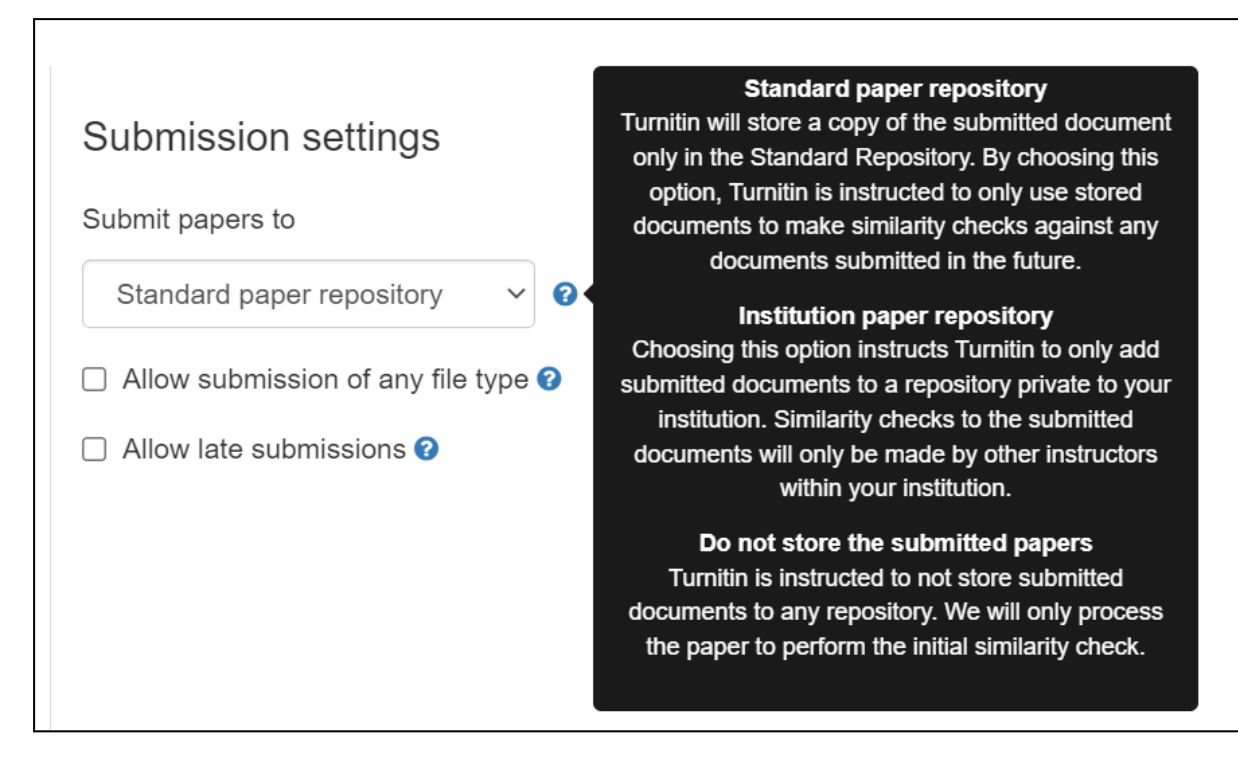

- 設定學生上傳作業檔案之儲存方式 Submit papers to
	- 標準儲存庫 Standard paper repository : 上傳的檔案會被儲存在 Turnitin 的標準來源儲存庫,將成為全球Turnitin 使用者進行原創性比對時的比對的來源。
	- 機構儲存庫 Institution paper repository: 上傳的檔案會被儲存在 Turnitin 的校級 (亦即臺灣大學) 比對來源庫, 成 為本校作業交叉比對的來源。
	- 不進行儲存 Do not store the submitted papers: 上傳的文章不會被儲存在Turnitin的比對來源庫,若上傳之作業為仍需多 次修改的文章草稿(如論文草稿、期刊稿件草稿),建議選擇此項目。

# 以上儲存庫設定可參考 Turnitin 代理商說明 :

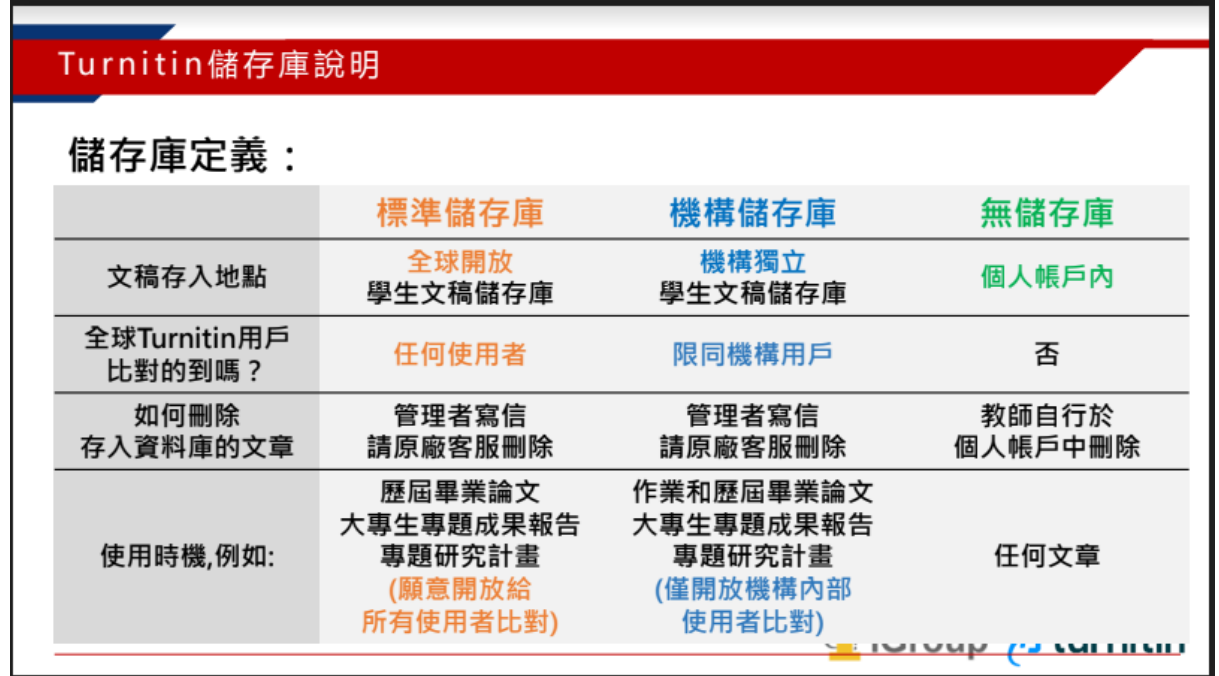

- 作業檔案格式選項 Allow submission of any file type: 建議不要勾選,以限制學生上傳 Turnitin 支援的檔案格式。 Turnitin支援的檔案格式包括:1. PDF(無加密、可反選與複製文字、非Mac直接轉 檔), Microsoft Word, Excel, PowerPoint, WordPerfect, PostScript, HTML, RTF, OpenOffice (ODT), Hangul (HWP), Google Docs, 和純文字。2. 上傳限制:檔案 大小上限為100 MB,頁數上限為800頁,只比對文字,不適用比對圖檔/方程式。
- 是否同意學生逾期繳交作業 Allow late submissions

#### 比對對象設定 **Compare against**:

選擇學生上傳作業後的比對範圍

#### Compare against

- $\triangleright$  Student paper repository
- $\triangleright$  Institution student paper repository
- $\triangleright$  Current and archived web site content
- $\vee$  Periodicals, journals and publications
	- Sutent paper repository: 與全球 Turnitin 用戶儲存庫的內容相互比對
- Institution student paper repository: 台大內部作業互相比對。
- Current and archived web site content: 網頁內容

原創性報告設定 **Similarity Report**

● Periodicals, journals and publications: 期刊、雜誌、出版品

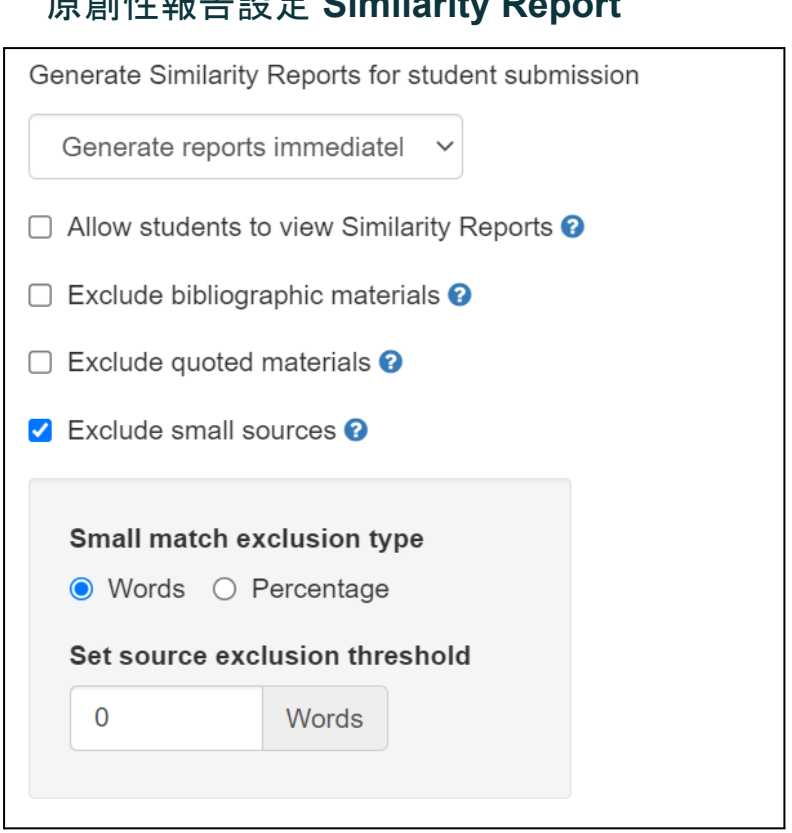

- Generate Similarity Reports for student submission 設定原創性報告產生的機制:
	- Generate reports immediately (students cannot resubmit) 學生一上傳作業,系統就馬上進行原創性比對、產生原創生報告。 學生只有一次上傳機會,即使重新上傳亦無法重新比對、產生原創性報 告。
	- Generate reports immediately (students can resubmit until due date): After 3 resubmissions, reports generated after 24 hours) 允許學生在截止日前重新上傳作業並重新比對、產生報告。 學生若在該作業夾上傳超過3次,第4次起每次須等待24小時後才能看到 原創性報告。 # 若教師於前項設定學生上傳作業檔案之儲存方式(Submit papers to)選擇Standard

paper repository或Institution paper repository, 將學生上傳檔案儲存到資料庫, 當作業截 止時間約過後約一小時,該作業夾內所有上傳檔案會自動進行比對,會產出最終的原創性 報告,相似度可能會與之前報告相同或因而改變。

○ Generate reports on due date (students can resubmit untile due date) 允許學生在截止日前重新上傳作業,並在作業繳交截止日之後,才產生原 創性報告。

- Allow Students to view Similarity Reports 允許學生觀看自己作業的原創性報告
- Exclude bibliographic materials 將書目資料從相似度指標中排除,意即作業中若有包含書目資料,書目資料的部 份將不納入比對範圍。
- Exclude quoted materials 將引用資料從相似度指標中排除,意即作業中若有包含引用資料,引用資料的部 份將不納入比對範圍。
- Exclude small sources 排除小型相似資料來源,意即當相似字數小於某些字數、或是相似比例小於某個 比例的內容,不計算為抄襲。 勾選後可針對字數、以及相似比例進行設定。
- # 教師可斟酌是否要在此階段調整、排除前述三項比對項目。由於這三項項目都可以 待原創性報告產生後,師生在檢視原創性報告時再自行從報告中排除前三項資料。 若在目前這個階段就勾選,則 Turnitin 產生原創性報告時就會先行排除該項資料 類型、不進行比對。

#### 排除作業範本 **Exclude assignment template**

教師若在此處預先設定作業範本 (例如制式的題目文字),學生作業檔案的原創性 報告,將會排除與範本重覆的文字,不計入相似度比對。

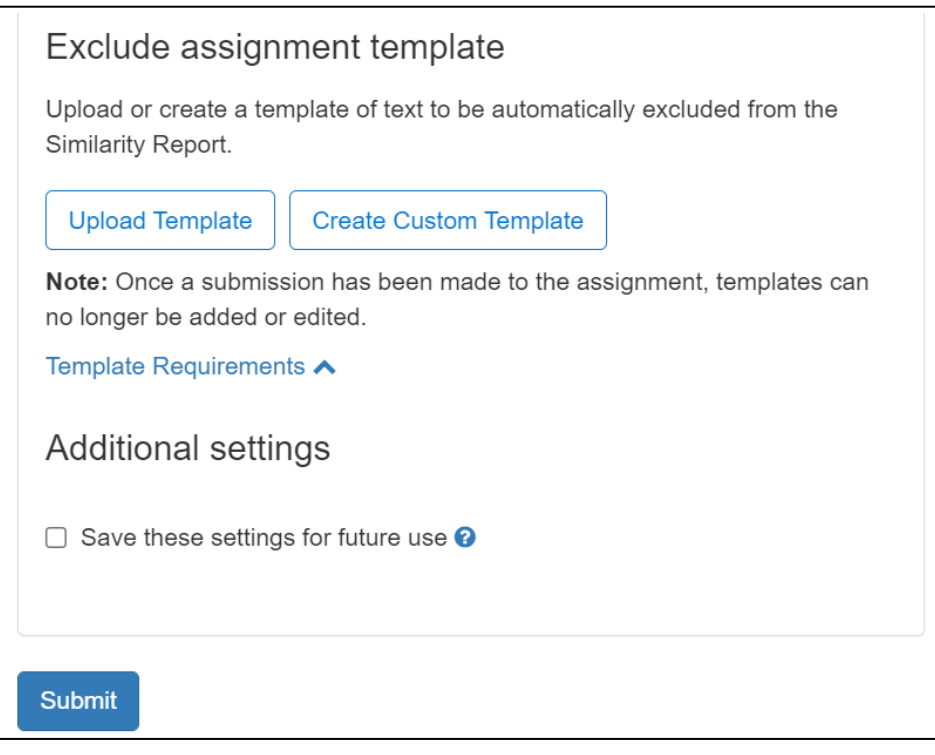

● Upload Template : 上傳範本,可上傳一檔案做為作業範本。

V1.0 2022/02/16

● Create Custom Template: 以輸入文字的方式,建立作業範本。

作業範本要求格式需求:

- 上傳的檔案必須小於 100 MB
- 範本文字必須至少含有 20 個以上的字詞
- 可接受的上傳檔案類型:Microsoft Word、Excel、PowerPoint、WordPerfect、 PostScript、PDF、HTML、RTF、OpenOffice (ODT)、Hangul (HWP) 和純文字

# 一旦有學生上傳作業,教師則無法再次調整更改此處設定。

#### 其他設定 **Additional settings**

Sava these settings for future use : 是否要將此次的設定套用至未來的作業

#### 第五步:觀看學生的原創性報告與整體作業分析

# [原創性報告](https://drive.google.com/open?id=1FkjpO_qK2gIHJGqDtWiRbc75SJbAVyiD)閱讀說明請見: Turnitin教師版 原創性報告說明

● 於【assignment Inbox】之下可點按【Similarity】下方的連結觀看原創性報告。

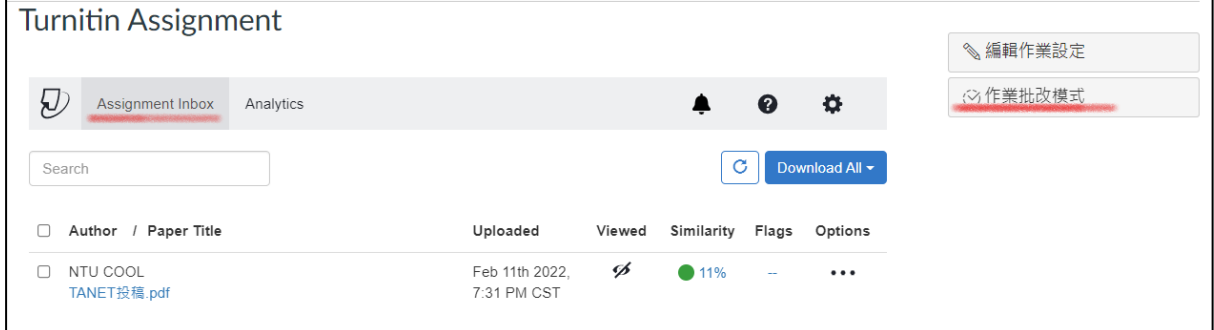

● 進入作業批改模式,亦可檢視原創性報告,並給予評論與給分。

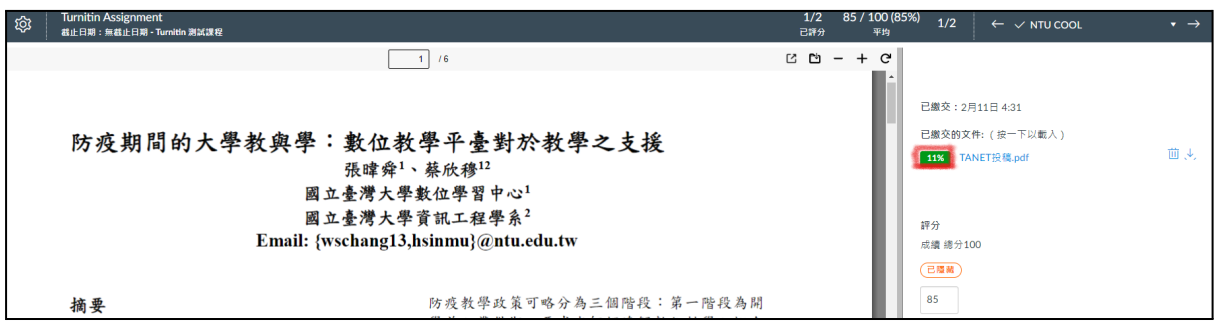

● 於【Analytics】觀看整體作業分析

#### V1.0 2022/02/16

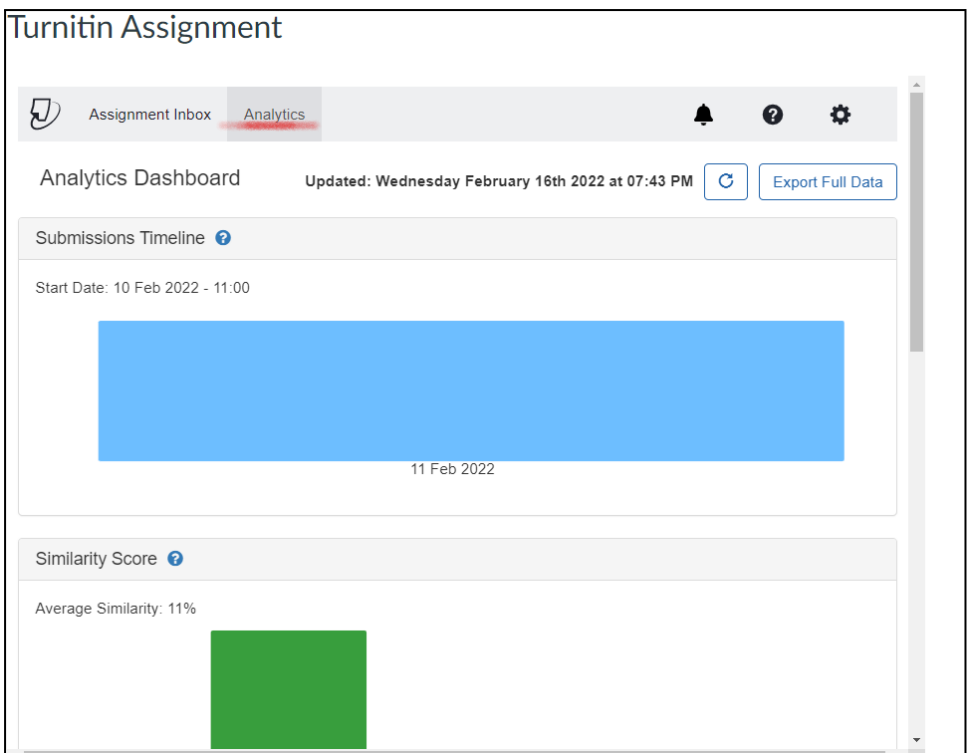